## *Middleton Camera Club*

### **Competition Entry for 2019 – 20 Season onwards**

#### *Step 1: Password*

To upload images you will need a temporary password from the system. To get a password please email your membership number to the Competition Secretary at mcc.photoentry@gmail.com you will then receive an automated reply giving you a temporary password. The first time that you log-on you will be asked to change this password to something memorable. If you forget your password, just email the Competition Secretary with your membership number again and a new temporary one will be issued.

#### *Step 2: Log In*

Images are uploaded by logging into the system. Click on the link in your automated email and it will take you to https://compent.photoentry.uk/ compent

It's a good idea to make this a 'favourite' in your web browser for easy future access.

Use your user ID (which is always your email address) and password (Remember the temporary password contained in your email can only be used once - see step 1)

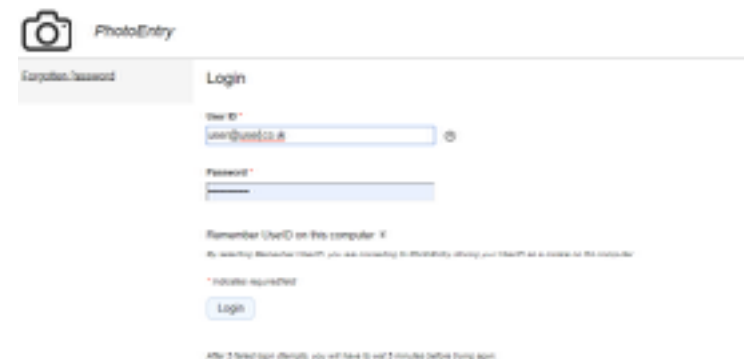

#### *Step 3: Find competition*

Once you have changed your password you will be taken to the main screen.

Select the current season by clicking on it with the left button on your mouse and then choose which competition you wish to upload to. Please note that you can only load images into competitions that have their status marked as OPEN.

**Barnet Blue** 

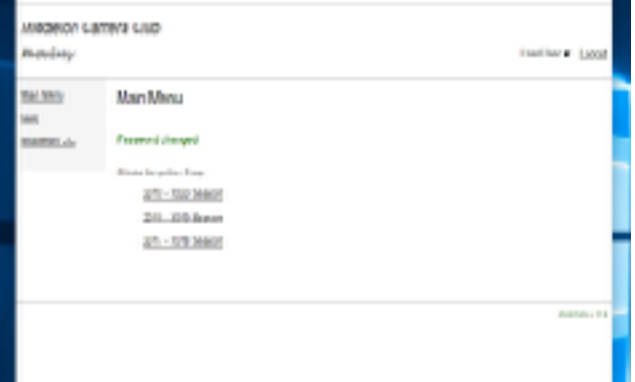

*Note: Clicking on underlined judges will take you to a page where you can look at the judges own work which may help you to decide which of your images you wish to select for their competition.* 

Please read the COMMENT box as extra information may be written here. N.B. You may notice a change in entry requirements in the COMMENT boxes this is to reflect a change that took place part way through the season.

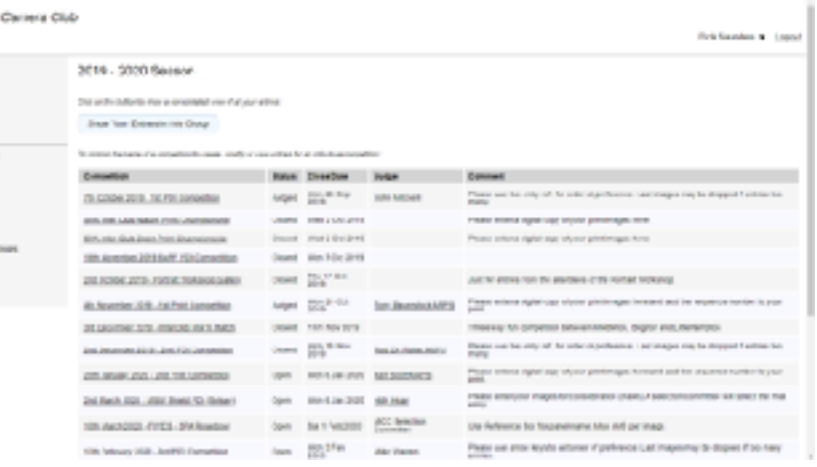

### *Step 4: Prepare to upload images*

Once you have clicked on the competition that you wish to upload to, simply click on the ADD NEW ENTRY button.

**Mich** 

**Room** in

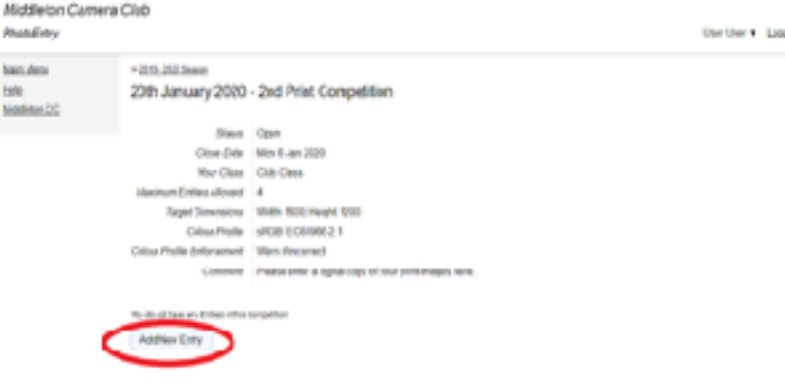

#### *Step 5: Name and Title your image*

- Add your NAME
- Add your IMAGE TITLE
- **The ENTRY REFERENCE box** *should be left blank. This is a change to the previous guidance.*
- Grant Publication permission Please mark the 'Publish top images to Club Website' as "Publish, include metadata, no copyright watermark".

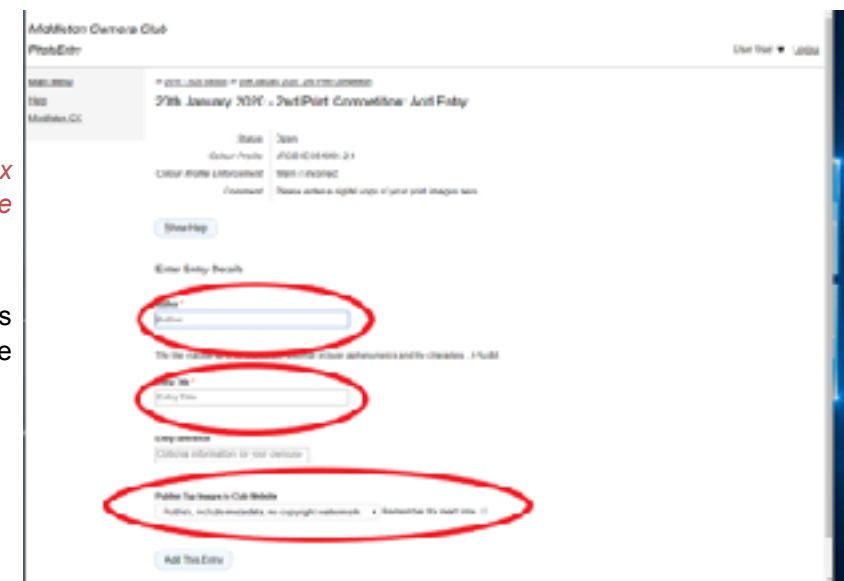

*It is the default condition of competition entry that images may be published on the Club's website. This is for club information and demonstration only. If you prefer not to have an image shown, you can select the 'do not publish' option. Please do not select any 'delete metadata' option as this will strip out essential data such as colour space and may alter your image rendition.* 

#### *Step 6: Find and upload images*

Click on CHOOSE JPEG, and on the next screen go to CHOOSE FILE and choose the location where your images are stored. Choose the image that you want and click on the UPLOAD IMAGE button. *Give it time to upload.* 

Image file sizes must be less than 10MB otherwise they will not upload.

Check image box for errors, if any have been found please try to correct these by deleting the image, working on it on your computer, saving and re-uploading.

Good news: you can come back and change your mind at any point until the competition is CLOSED.

#### *Step 7: Order Images*

Repeat the above steps until you have uploaded all of your required images. NB Most Competitions have an allowance of a maximum of four.

Finally click on the 'Show all entries' tab and using the arrow tabs move your images so that your best image is at the top and your worst image is at the bottom. This is a change to the previous guidance.

If there are too many entries, images will be deleted from the bottom up and can then be re-entered into a subsequent competition.

#### *NOTE: For print competitions:*

Mark the back of your print with the ALLOCATED SEQUENCE NUMBER. This number is a random number between 1 and 9999.

Please don't mark your prints until you have carried out step 7.

# o. sum in **DATES OF** ø

m.

 $1.10$ 

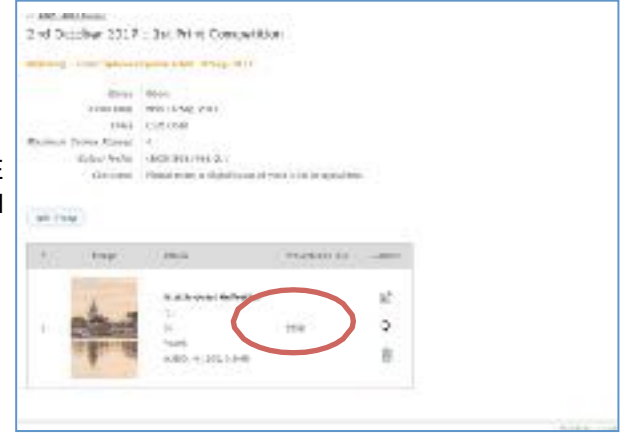

#### *FINALLY*

If you get into difficulties email mcc.photoentry@gmail.com we'll help you as soon as we can, but don't worry if you don't hear back immediately.

Until the competition is marked as CLOSED you can return and change any aspect of your entry, including the image itself, at any time. Don't forget to check the Club Website for image requirements regarding size, format, colour space etc.

Help files are provided by clicking on the Help button in the Menu at the top left of your screen.

#### *And that's it. Good luck in the Competitions.*